◆ レジストリ登録の方法 ◆

【1】 倫理審査申請システムのメインメニューの「新規申請」の● をクリックします。

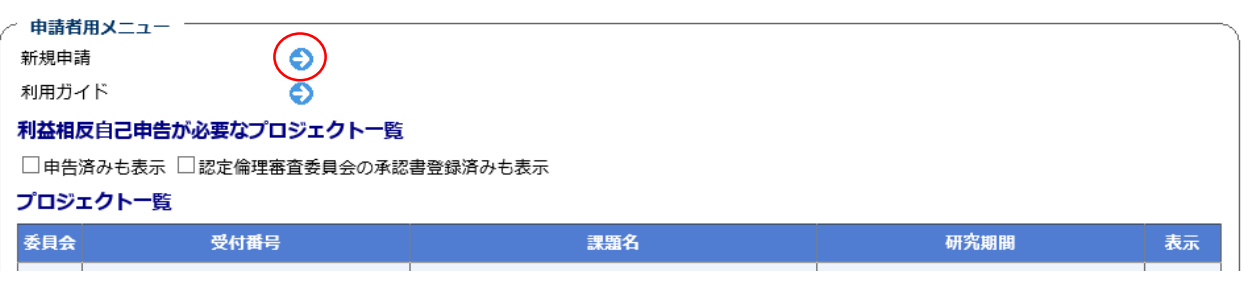

## 【2】「新規申請の準備」画面

①「申請種類と委員会」のプルダウンから「認定倫理審査委員会(レジストリ登録)」を選択し、 ②画面左下の[申請書入力へ進む]をクリックします。

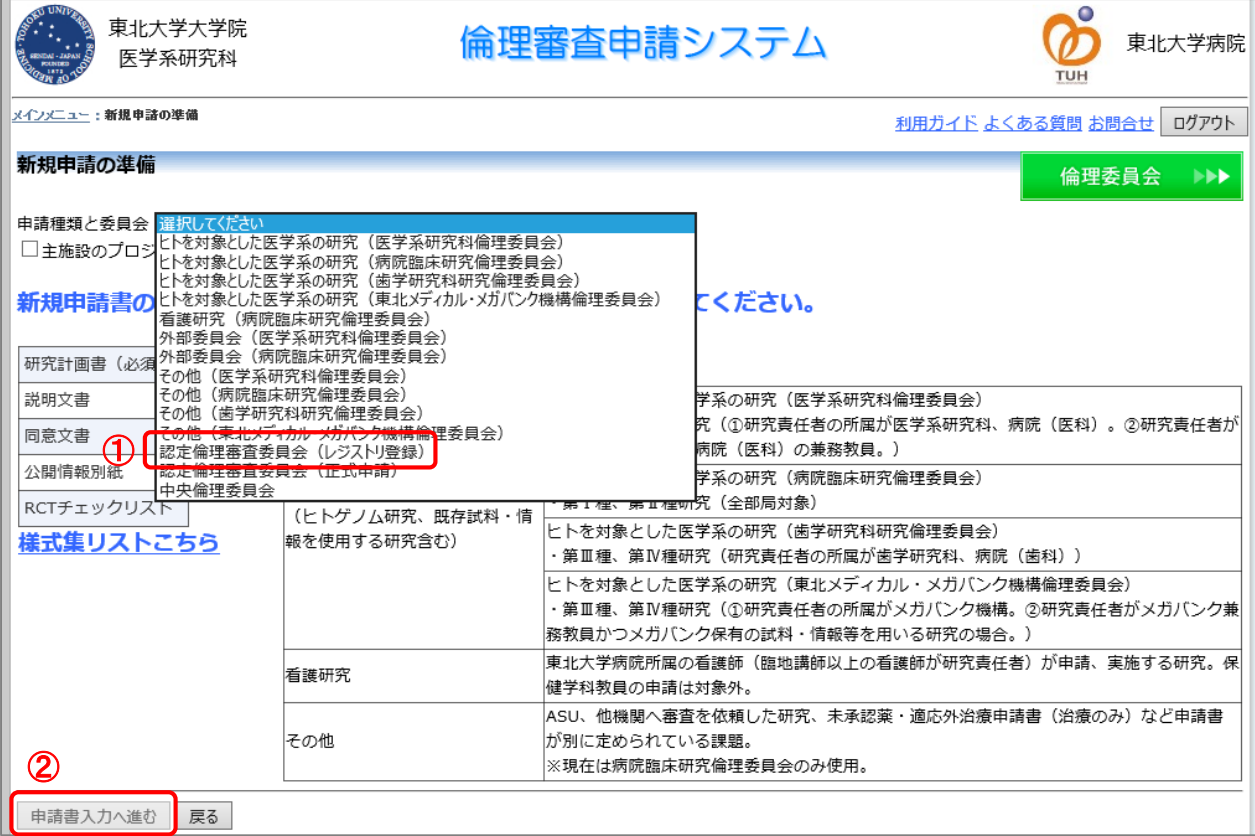

## 【3】 各項目を入力し、書類を添付します。

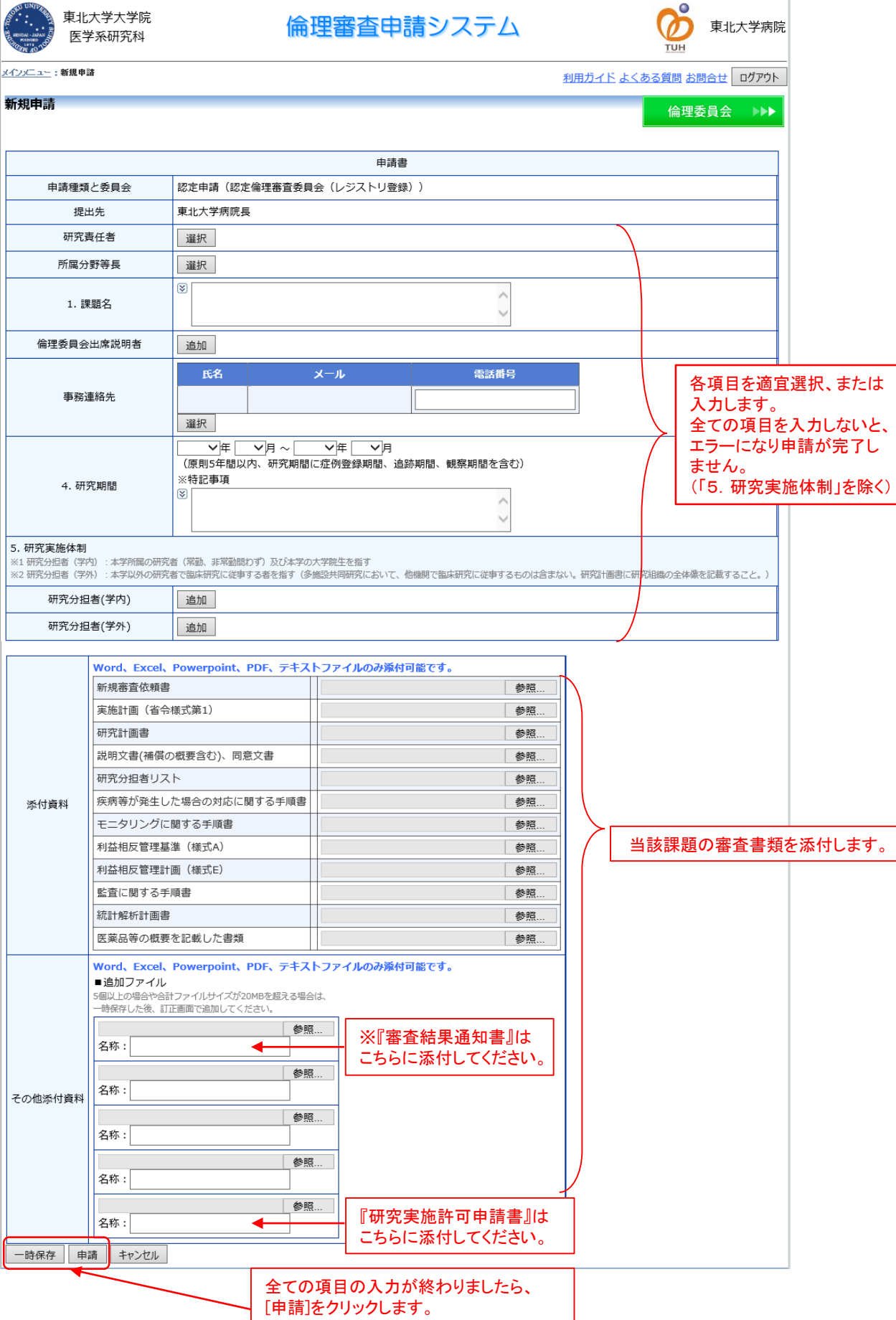

編集中は[一時保存]を利用してください。